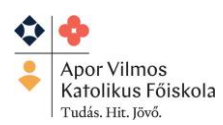

#### **Bevezető a NEPTUN rendszerhez**

A NEPTUN.NET az az egységes informatikai rendszer, amely a hallgatók tanulmányaival kapcsolatos minden adatot nyilvántart. Ezen keresztül tudja a személyes adatait naprakészen tartani, a befizetéseit rendezni, tárgyakat felvenni, vizsgákra jelentkezni stb.

**Hozzáférni** a főiskolai honlapján [\(www.avkf.hu\)](http://www.avkf.hu/) lévő *Neptun* feliratra kattintva, vagy közvetlenül a **neptun.avkf.hu** címen lehet.

A programon belül további segítséget kaphat az Információ -> Neptun elektronikus tananyagok menüponton keresztül, ahol interaktív e-tananyaggal sajátíthatja el a Neptun kezelését.

## **I. BELÉPÉS A NEPTUN RENDSZERBE:**

- 1. Meg kell nyitni a honlapunk felől [\(www.avkf.hu\)](http://www.avkf.hu/) a **NEPTUN** feliratra kattintva.
- 2. Ki kell választani, hogy hallgatóként kívánunk belépni, majd be kell írni a Neptunkódot, amely egy 6 karakteres egyedi azonosító, melyet az új hallgatóknak postai úton küldtünk meg. Amennyiben nem kapta meg a kódját, kérem, hogy keresse fel a Tanulmányi Osztályt. (Figyelem! A "0" (szám) és az O (betű) könnyen összekeverhető, nem mindegy melyiket gépeljük be! A Neptun kód csupa nagybetűből áll!
- 3. A jelszó kezdetben a születési dátum 8 számjegye pontok nélkül, valamint egy "Ne" szerepel előtte (pl.Ne19640815), ezt azonban az első belépéskor meg kell változtatni. Ha a későbbiekben ismét jelszót kíván változtatni, akkor ezt a *"Saját* adatok/Beállítások" menü "Jelszó változtatása" fülön teheti meg. Ha elfelejtette volna a jelszavát, akkor a tanulmányi informatikustól kérhet újat! (**Ha korábban már hallgatónk volt, akkor korábbi jelszavával léphet be!)**

## **II. A BEIRATKOZÁS LÉPÉSEI:**

- 1. **Ügyintézés** fül "Beiratkozás/Bejelentkezés" menüpont:
- 2. Itt ki kell választani azt a félévet, amelyre **be akarunk iratkozni** (ha új hallgatók vagyunk), vagy **bejelentkezni** (amennyiben már volt korábbi félévünk) Az alul lévő sorban meg kell keresni az aktuális félévet, ahol a Státusz "Új" lesz, a Félév státusz pedig "Felvett" (új hallgatók esetében), itt kell a jobb oldalt lévő + gombra kattintani, majd a lehetőségek közül a "Beiratkozás"/"Bejelentkezés" opciót választani. (Amennyiben nem jelenik meg ez a sor, akkor a felette lévő "Szűrések" sorban a "Csak aktív" négyzetből ki kell venni a pipát.)
- 3. Megjelenik egy "Nyilatkozat félév státuszáról ablak", ahol eldönthetjük, hogy a félévünk "Aktív" vagy "Passzív" státuszú lesz, ha ezt kiválasztottuk, akkor alul a "Nyilatkozom" gombra kell kattintani.
- 4. Kinyílik egy "Beiratkozási/Bejelentkezési" nyomtatvány ablak, aminek a végén szintén a "Beiratkozás/Bejelentkezés" gombra kell kattintani. (Amennyiben nem látják ezt a gombot, akkor az előre ugró ablak jobb alsó sarkában, a háromszög alakban elhelyezkedő "pöttyökre" kattintva ki lehet nagyítani az ablakot addig, hogy megjelenjen a "Beiratkozás/Bejelentkezés" gomb.)

## **III. SZEMÉLYES ADATOK ELLENŐRZÉSE, JAVÍTÁSA, HIÁNYZÓ ADATOK BEÍRÁSA:**

- 1. **TAJ szám, adóazonosító: "Saját adatok -> Személyes adatok" menüpont,** majd fent középen a szürke "Adatmódosítás" gomb. A beugró ablakon lehet elvégezni a hiányzó adatok pótlását. Az adatok mentését a **"Módosítás elküldése"** gombbal tehetjük meg.
- 2. **Személyazonosító** i**gazolvány, lakcímkártya, külföldi állampolgárság esetén tartózkodási engedély:** "Saját adatok -> Személyes adatok" menüpont, majd fent középen az "Okmányok" fül, és itt a szürke "Új felvétel" gomb. A beugró ablakon lehet kiválasztani a kitöltendő okmány típusát, az érvényesség kezdetét és végét, valamint ide kell beírni az azonosítót is. A kiadóhelyet nem kötelező kitölteni!
- 3. **E-mail cím, telefonszám**: **"Saját adatok -> Elérhetőségek" menüpont.** Kérjük, hogy változás esetén rögtön frissítsék ezen adatokat, mivel fontos, hogy naprakészek legyenek!
- 4. **Bankszámlaszám: "Pénzügyek -> Beállítások" menüpont,** majd a szürke **"**Új bankszámlaszám" gombra kell rákattintani, vagy a már meglévő bankszámlaszámot az adott sorban a + gomb megnyomásával lehet módosítani.

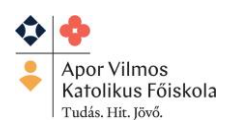

# **IV. TÁRGYFELVÉTEL:**

### **TÁRGYFELVÉTEL A NEPTUN-RENDSZERBEN:**

A Tárgyakat **a regisztrációt követően** a **Tárgyak -> Tárgyfelvétel** menüponton keresztül tudják felvenni. Sorban válasszák ki a következőket a legördülő menüpontokban:

- 1. A "csak a meghirdetett tárgyak" rész mindig legyen bepipálva.
- 2. Félév: Itt mindig az aktuális félévet válasszuk ki
- 3. Tárgytípus: (alapesetben) "Mintatanterv tárgyai"
- 4. Tárgycsoport: A legegyszerűbb, ha itt a "mindent" választják. Itt van lehetőségük a különböző specializációkat, műveltségi területeket vagy a szabadon választott tantárgyakat leszűrni.
- 5. A többi beállítás maradhat alapértelmezetten, vagyis a Nyelv legyen "minden", valamint az Időszak kezdete/vége részt se kell kitölteni.
- 6. A "Tárgyak listázása" gomb megnyomása után listázza ki a rendszer a felvehető tárgyakat a keresési feltételeknek megfelelően.

Segítség lehet a tárgyfelvételnél, hogy amennyiben a lista oszlopfőjére kattintanak, akkor sorrendbe helyezi Önöknek a rendszer az oszlopban található adatokat. (Pl. A tárgy nevére kattintva ABC sorrendben kapják meg a tárgyakat, amik általában több oldalon keresztül vannak felsorolva.)

Amennyiben nem találnak valamilyen tárgyat, akkor tegyék a következőket:

- 1. Honlapon található mintatantervből/ekvivalencia táblázatból, illetve az órarendből ki kell keresni a tantárgy kódját.
- 2. A "Tárgyak listázása" gombra rákattintva jobb oldalt megjelenik egy nagyító, ez a keresés gomb ikonja, itt tudnak keresni tárgykódra vagy akár tárgynévre.

## **Felhívjuk a figyelmüket arra, hogy a nappali tagozatos hallgatók nem vehetnek fel levelezős kódú tárgyat. Levelező tagozatos hallgatók felvehetnek nappalis kódú tárgyat!**

A tagozat (nappali, levelező, esti) kódja rögzítve van a tárgykódban, tehát könnyen

ellenőrizhető! Ez lehet N – nappali tagozat;

L – levelező tagozat;

E – esti tagozatos hallgatók számára meghirdetett tárgy.

### **Kérjük, hogy mindenki ellenőrizze le, hogy a mintatantervének (szakának, tagozatának) megfelelő kódú tárgyakat vette e fel!**

Az, hogy egy tárgy hányadik évfolyamos hallgatók számára van meghirdetve, – vagyis, hogy melyik órarendben található – az a KURZUSKÓDBAN van rögzítve.

Pl. N1OVO-e, illletve N1OVO-g nappali tagozatos 1. évfolyamos hallgatók számára meghirdetett kurzust jelöl, mely az óvodapedagógus szakos hallgatóknak van meghirdetve, az előbbi "elméleti", utóbbi pedig "gyakorlati" tárgy.

A tárgyra kattintva kinyílik a kurzusválasztó ablak. Itt a kiválasztott kurzus sorának végén a jelölőnégyzetbe pipát téve, majd az ablak alján lévő "Mentés" gomb megnyomásával megtörténik a tárgy, valamint a kurzus felvétele. **Figyeljenek oda, hogy mindenki a saját szakának megfelelő kurzust vegye fel, ha több is meg van hirdetve az adott tárgyból!**

A tárgyakat leadni, kurzust változtatni, módosítani a **"Tárgyak -> Felvett tárgyaknál"** az adott tárgy sorában a + gombra kattintva lehetséges megtenni.

A beiratkozás aktív félévre akkor érvényes, ha a hallgató **minimum 1 kredit értékű tantárgyat** vesz fel.

A tárgyfelvételi időszak végén feltétlenül ellenőrizze és nyomtassa ki a felvett tárgyait. Ezt a **"Tárgyak -> Felvett tárgyak"** menüpontra lépéssel, az aktuális félév kiválasztásával, majd a Listázás gomb után a szürke "Nyilatkozat felvett tárgyakról" gombbal teheti meg.

A tárgyfelvételi időszak lezárta után tárgyat felvenni vagy töröltetni csak a Tanulmányi és Vizsgaszabályzatban (TVSz) meghatározott módon, külön eljárási díj befizetése ellenében lehet.